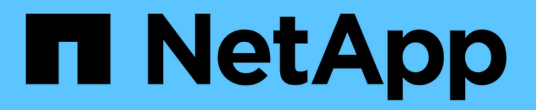

## **System Manager**를 이용한 클러스터 관리 ONTAP 9

NetApp April 24, 2024

This PDF was generated from https://docs.netapp.com/ko-kr/ontap/concept\_administration\_overview.html on April 24, 2024. Always check docs.netapp.com for the latest.

# 목차

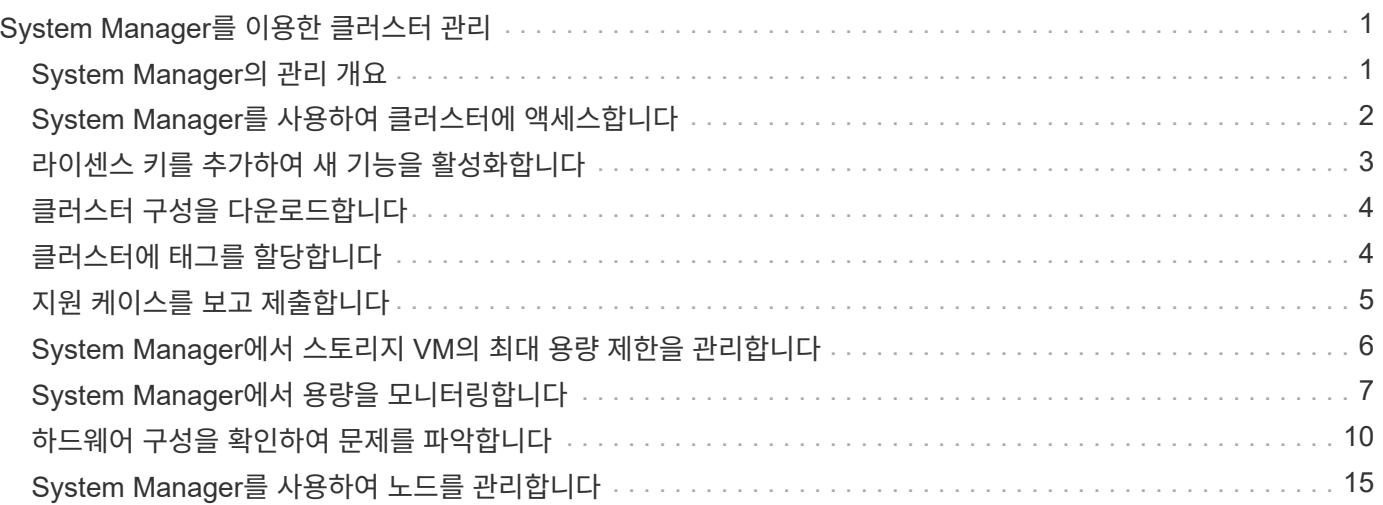

# <span id="page-2-0"></span>**System Manager**를 이용한 클러스터 관리

## <span id="page-2-1"></span>**System Manager**의 관리 개요

System Manager는 HTML5 기반의 그래픽 관리 인터페이스로, 웹 브라우저를 사용하여 스토리지 시스템과 스토리지 객체(예: 디스크, 볼륨 및 스토리지 계층)를 관리하고 스토리지 시스템과 관련된 일반적인 관리 작업을 수행할 수 있습니다.

이 섹션의 절차를 사용하면 ONTAP 9.7 이상 릴리즈의 System Manager에서 클러스터를 관리할 수 있습니다.

- System Manager는 ONTAP 소프트웨어에 웹 서비스로 포함되어 있으며, 기본적으로 활성화되어 있으며 브라우저를 통해 액세스할 수 있습니다.
- $\bigcirc$
- System Manager의 이름이 ONTAP 9.6부터 변경되었습니다. ONTAP 9.5 이전 버전에서는 OnCommand 시스템 관리자라고 했습니다. ONTAP 9.6 이상에서는 시스템 관리자라고 합니다.
- 클래식 시스템 관리자(ONTAP 9.7 이전에서만 사용 가능)를 사용하는 경우 를 참조하십시오 ["System Manager Classic\(ONTAP 9.0 ~ 9.7\)"](https://docs.netapp.com/us-en/ontap-sm-classic/index.html)

System Manager 대시보드를 사용하면 중요한 경고 및 알림, 스토리지 계층 및 볼륨의 효율성 및 용량, 클러스터에서 사용 가능한 노드, HA 쌍의 노드 상태, 가장 활성화된 애플리케이션 및 객체 등에 대한 정보를 한 눈에 확인할 수 있습니다. 클러스터 또는 노드의 성능 메트릭과

System Manager를 사용하면 다음과 같은 일반적인 작업을 수행할 수 있습니다.

- 클러스터를 생성하고, 네트워크를 구성하고, 클러스터에 대한 지원 세부 정보를 설정합니다.
- 디스크, 로컬 계층, 볼륨, Qtree, 디스크 등의 스토리지 오브젝트 구성 및 관리 있습니다.
- SMB 및 NFS와 같은 프로토콜을 구성하고 파일 공유를 프로비저닝합니다.
- 블록 액세스를 위해 FC, FCoE, NVMe 및 iSCSI와 같은 프로토콜을 구성합니다.
- 서브넷, 브로드캐스트 도메인, 데이터 및 관리 인터페이스, 인터페이스 그룹 등의 네트워크 구성 요소를 만들고 구성합니다.
- 미러링 및 보관 관계 설정 및 관리
- 클러스터 관리, 스토리지 노드 관리 및 스토리지 가상 머신(스토리지 VM) 관리 작업을 수행합니다.
- 스토리지 VM 생성 및 구성, 스토리지 VM과 연결된 스토리지 객체 관리, 스토리지 VM 서비스 관리
- 클러스터의 고가용성(HA) 구성 모니터링 및 관리
- 노드의 상태에 관계없이 노드를 원격으로 로그인, 관리, 모니터링 및 관리하도록 서비스 프로세서를 구성합니다.

## **System Manager** 용어

System Manager에서는 일부 ONTAP 키 기능에 CLI와 다른 용어를 사용합니다.

- \* 로컬 계층 \* 데이터를 저장하는 물리적 솔리드 스테이트 드라이브 또는 하드 디스크 드라이브 세트입니다. 이런 것을 Aggregate으로 알고 계실 것입니다. 실제로 ONTAP CLI를 사용하는 경우 로컬 계층을 나타내는 데 사용되는 \_aggregate\_라는 용어가 계속 표시됩니다.
- \* 클라우드 계층 \* 여러 가지 이유 중 하나로 일부 데이터를 오프프레미스로 사용하려는 경우 ONTAP에서

사용하는 클라우드의 스토리지입니다. FabricPool의 클라우드 부분을 생각한다면 이미 그 사실을 알아냈을 것입니다. 또한 StorageGRID 시스템을 사용하는 경우 클라우드가 사외 환경에 있지 않을 수 있습니다. (온프레미스의 클라우드형 경험을 \_ 프라이빗 클라우드라고 합니다.)

- \* 스토리지 VM \* ONTAP 내에서 실행되는 가상 시스템으로, 고객에게 스토리지 및 데이터 서비스를 제공합니다. 이를 *SVM* 또는 \_vserver\_로 알고 있을 수 있습니다.
- \* 네트워크 인터페이스 \* 물리적 네트워크 포트에 할당된 주소 및 속성입니다. 이를 LIF(논리 인터페이스) \_ 로 알고 있을 수 있습니다.
- \* 일시 중지 \* 작업을 정지하는 작업입니다. ONTAP 9.8 이전에는 다른 버전의 System Manager에서 \_quiesce\_를 참조했습니다.

## <span id="page-3-0"></span>**System Manager**를 사용하여 클러스터에 액세스합니다

CLI(Command-Line Interface) 대신 그래픽 인터페이스를 사용하여 클러스터를 액세스하고 관리하려면 ONTAP에 웹 서비스로 포함되어 있는 System Manager를 기본적으로 사용해야 하며 브라우저를 사용하여 액세스할 수 있습니다.

ONTAP 9.12.1부터 시스템 관리자는 BlueXP와 완벽하게 통합됩니다.

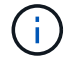

BlueXP를 사용하면 친숙한 System Manager 대시보드를 유지하면서 단일 제어 플레인에서 하이브리드 멀티 클라우드 인프라를 관리할 수 있습니다.

을 참조하십시오 ["System Manager](https://docs.netapp.com/ko-kr/ontap/sysmgr-integration-bluexp-concept.html)[와](https://docs.netapp.com/ko-kr/ontap/sysmgr-integration-bluexp-concept.html) [BlueXP](https://docs.netapp.com/ko-kr/ontap/sysmgr-integration-bluexp-concept.html)[의](https://docs.netapp.com/ko-kr/ontap/sysmgr-integration-bluexp-concept.html) [통합](https://docs.netapp.com/ko-kr/ontap/sysmgr-integration-bluexp-concept.html)[".](https://docs.netapp.com/ko-kr/ontap/sysmgr-integration-bluexp-concept.html)

이 작업에 대해

클러스터 관리 네트워크 인터페이스(LIF) 또는 노드 관리 네트워크 인터페이스(LIF)를 사용하여 System Manager에 액세스할 수 있습니다. System Manager에 중단 없이 액세스하려면 클러스터 관리 네트워크 인터페이스(LIF)를 사용해야 합니다.

시작하기 전에

- "admin" 역할과 ""http""" 및 ""console""" 애플리케이션 유형으로 구성된 클러스터 사용자 계정이 있어야 합니다.
- 브라우저에서 쿠키 및 사이트 데이터를 활성화해야 합니다.

단계

1. 웹 브라우저에서 클러스터 관리 네트워크 인터페이스의 IP 주소를 가리킵니다.

- IPv4를 사용하는 경우: `https://*cluster-mgmt-LIF*\*
- IPv6를 사용하는 경우: `https://[*cluster-mgmt-LIF*]\*

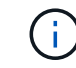

System Manager의 브라우저 액세스에는 HTTPS만 지원됩니다.

클러스터에서 자체 서명된 디지털 인증서를 사용하는 경우 브라우저에서 인증서를 신뢰할 수 없음을 나타내는 경고를 표시할 수 있습니다. 액세스를 계속할 위험을 확인하거나 서버 인증을 위해 클러스터에 CA(인증 기관) 서명 디지털 인증서를 설치할 수 있습니다.

2. \* 선택 사항: \* CLI를 사용하여 액세스 배너를 구성한 경우 \* 경고 \* 대화 상자에 표시된 메시지를 읽고 필요한 옵션을 선택하여 계속 진행합니다.

SAML(Security Assertion Markup Language) 인증이 활성화된 시스템에서는 이 옵션이 지원되지 않습니다.

- 계속 진행하지 않으려면 \* 취소 \* 를 클릭하고 브라우저를 닫습니다.
- 계속하려면 \* 확인 \* 을 클릭하여 System Manager 로그인 페이지로 이동하십시오.
- 3. 클러스터 관리자 자격 증명을 사용하여 System Manager에 로그인합니다.

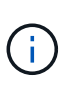

ONTAP 9.11.1부터 시스템 관리자에 로그인할 때 로캘을 지정할 수 있습니다. 로캘은 언어, 통화, 시간 및 날짜 형식, 유사한 설정 등의 특정 지역화 설정을 지정합니다. ONTAP 9.10.1 이하의 경우 브라우저에서 시스템 관리자의 로캘이 검색됩니다. System Manager의 로캘을 변경하려면 브라우저의 로캘을 변경해야 합니다.

- 4. \* 선택 사항\*: ONTAP 9.12.1부터 시스템 관리자의 모양에 대한 기본 설정을 지정할 수 있습니다.
	- a. System Manager의 오른쪽 위 모서리에서 을 클릭합니다 〓 사용자 옵션을 관리합니다.
	- b. 시스템 테마 \* 전환 스위치를 원하는 위치로 맞춥니다.

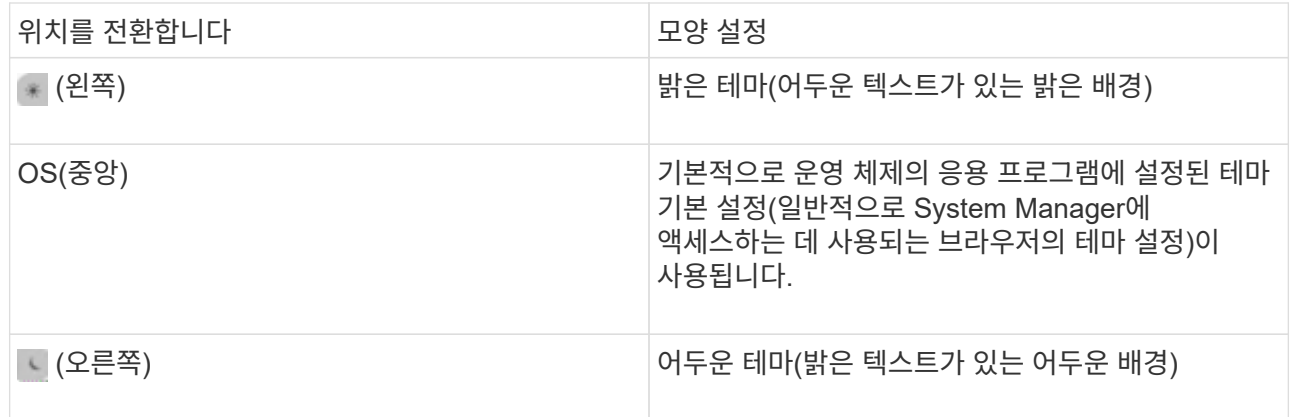

### 관련 정보

["](https://docs.netapp.com/ko-kr/ontap/system-admin/manage-access-web-services-concept.html)[웹](https://docs.netapp.com/ko-kr/ontap/system-admin/manage-access-web-services-concept.html) [서비스에](https://docs.netapp.com/ko-kr/ontap/system-admin/manage-access-web-services-concept.html) [대한](https://docs.netapp.com/ko-kr/ontap/system-admin/manage-access-web-services-concept.html) [액세스](https://docs.netapp.com/ko-kr/ontap/system-admin/manage-access-web-services-concept.html) [관리](https://docs.netapp.com/ko-kr/ontap/system-admin/manage-access-web-services-concept.html)["](https://docs.netapp.com/ko-kr/ontap/system-admin/manage-access-web-services-concept.html)

["](https://docs.netapp.com/ko-kr/ontap/system-admin/accessg-node-log-core-dump-mib-files-task.html)[웹](https://docs.netapp.com/ko-kr/ontap/system-admin/accessg-node-log-core-dump-mib-files-task.html) [브라우저를](https://docs.netapp.com/ko-kr/ontap/system-admin/accessg-node-log-core-dump-mib-files-task.html) [사용하여](https://docs.netapp.com/ko-kr/ontap/system-admin/accessg-node-log-core-dump-mib-files-task.html) [노드의](https://docs.netapp.com/ko-kr/ontap/system-admin/accessg-node-log-core-dump-mib-files-task.html) [로그](https://docs.netapp.com/ko-kr/ontap/system-admin/accessg-node-log-core-dump-mib-files-task.html)[,](https://docs.netapp.com/ko-kr/ontap/system-admin/accessg-node-log-core-dump-mib-files-task.html) [코](https://docs.netapp.com/ko-kr/ontap/system-admin/accessg-node-log-core-dump-mib-files-task.html)어 [덤](https://docs.netapp.com/ko-kr/ontap/system-admin/accessg-node-log-core-dump-mib-files-task.html)[프](https://docs.netapp.com/ko-kr/ontap/system-admin/accessg-node-log-core-dump-mib-files-task.html) [및](https://docs.netapp.com/ko-kr/ontap/system-admin/accessg-node-log-core-dump-mib-files-task.html) [MIB](https://docs.netapp.com/ko-kr/ontap/system-admin/accessg-node-log-core-dump-mib-files-task.html) [파일에](https://docs.netapp.com/ko-kr/ontap/system-admin/accessg-node-log-core-dump-mib-files-task.html) [액세스합니다](https://docs.netapp.com/ko-kr/ontap/system-admin/accessg-node-log-core-dump-mib-files-task.html)["](https://docs.netapp.com/ko-kr/ontap/system-admin/accessg-node-log-core-dump-mib-files-task.html)

## <span id="page-4-0"></span>라이센스 키를 추가하여 새 기능을 활성화합니다

ONTAP 9.10.1 이전 릴리스에서는 ONTAP 기능이 라이센스 키로 활성화되고 ONTAP 9.10.1 이상의 기능은 NetApp 라이센스 파일에서 사용하도록 설정됩니다. 시스템 관리자를 사용하여 라이센스 키와 NetApp 라이센스 파일을 추가할 수 있습니다.

ONTAP 9.10.1부터는 System Manager를 사용하여 NetApp 라이센스 파일을 한 번에 여러 라이센스 기능을 사용할 수 있습니다. NetApp 라이센스 파일을 사용하면 더 이상 별도의 기능 라이센스 키를 추가할 필요가 없으므로 라이센스 설치를 간소화할 수 있습니다. NetApp Support 사이트에서 NetApp 라이센스 파일을 다운로드합니다.

일부 기능에 대한 라이센스 키가 이미 있고 ONTAP 9.10.1로 업그레이드하는 경우 해당 라이센스 키를 계속 사용할 수 있습니다.

### 단계

1. 클러스터 > 설정 \* 을 선택합니다.

2. 라이센스  $*$  에서 를 선택합니다  $\rightarrow$ .

3. 찾아보기 \* 를 선택합니다. 다운로드한 NetApp 라이센스 파일을 선택합니다.

4. 추가하려는 라이센스 키가 있는 경우 \* 28자 라이센스 키 사용 \* 을 선택하고 키를 입력합니다.

## <span id="page-5-0"></span>클러스터 구성을 다운로드합니다

ONTAP 9.11.1부터 System Manager를 사용하여 클러스터 구성을 다운로드할 수 있습니다.

단계

1. 클러스터 > 개요 \* 를 클릭합니다.

- $2.$  을 클릭합니다 $\left| \frac{1}{2} \right|$  More 를 눌러 드롭다운 메뉴를 표시합니다.
- 3. 구성 다운로드 \* 를 선택합니다.
- 4. HA 쌍을 선택한 다음 \* 다운로드 \* 를 클릭합니다.

설정이 Excel 스프레드시트로 다운로드됩니다.

- 첫 번째 시트에는 클러스터 세부 정보가 포함되어 있습니다.
- 다른 시트에는 노드 세부 정보가 포함되어 있습니다.

## <span id="page-5-1"></span>클러스터에 태그를 할당합니다

ONTAP 9.14.1부터 System Manager를 사용하여 클러스터에 태그를 할당하면 프로젝트 또는 비용 센터 같은 범주에 속하는 오브젝트를 식별할 수 있습니다.

이 작업에 대해

클러스터에 태그를 할당할 수 있습니다. 먼저 태그를 정의하고 추가해야 합니다. 그런 다음 태그를 편집하거나 삭제할 수도 있습니다.

태그는 클러스터를 생성할 때 추가하거나 나중에 추가할 수 있습니다.

키를 지정하고 ""키:값"" 형식을 사용하여 값을 연결하여 태그를 정의합니다. 예: "'dEPT:engineering"" 또는 "'location:san-jose".

태그를 만들 때 다음 사항을 고려해야 합니다.

- 키의 최소 길이는 1자이며 null일 수 없습니다. 값은 null일 수 있습니다.
- 키는 ""location: san-jose, Toronto""와 같이 값을 쉼표로 구분하여 여러 값과 쌍을 이룰 수 있습니다.
- 태그를 여러 리소스에 사용할 수 있습니다.
- 키는 소문자로 시작해야 합니다.

단계

태그를 관리하려면 다음 단계를 수행하십시오.

1. System Manager에서 \* Cluster \* 를 클릭하여 개요 페이지를 표시합니다.

태그는 \* 태그 \* 섹션에 나열됩니다.

2. 기존 태그를 수정하거나 새 태그를 추가하려면 \* 태그 관리 \* 를 클릭합니다.

태그를 추가, 편집 또는 삭제할 수 있습니다.

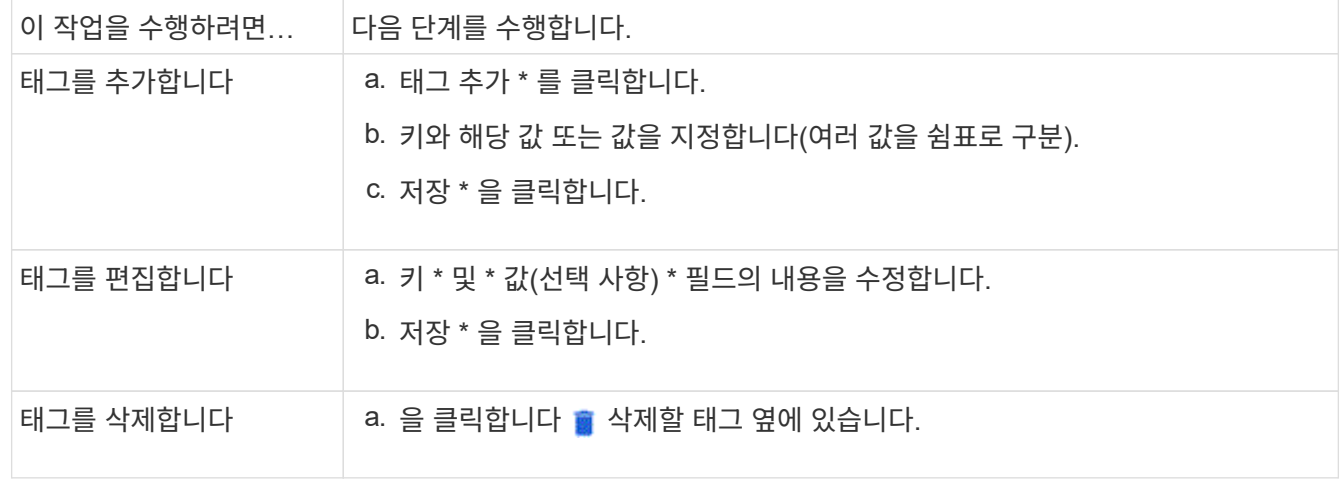

## <span id="page-6-0"></span>지원 케이스를 보고 제출합니다

ONTAP 9.9.1부터 클러스터와 연결된 Active IQ에서 지원 케이스를 볼 수 있습니다. 또한 NetApp Support 사이트에서 새로운 지원 케이스를 제출하는 데 필요한 클러스터 세부 정보를 복사할 수도 있습니다. ONTAP 9.10.1부터 원격 측정 로깅을 활성화할 수 있어 지원 담당자가 문제를 해결하는 데 도움이 됩니다.

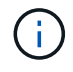

펌웨어 업데이트에 대한 알림을 받으려면 Active IQ Unified Manager에 등록되어 있어야 합니다. 을 참조하십시오 ["Active IQ Unified Manager](https://netapp.com/support-and-training/documentation/active-iq-unified-manager) [문](https://netapp.com/support-and-training/documentation/active-iq-unified-manager)서 [리소스](https://netapp.com/support-and-training/documentation/active-iq-unified-manager)["](https://netapp.com/support-and-training/documentation/active-iq-unified-manager).

### 단계

- 1. System Manager에서 \* Support \* 를 선택합니다.
	- 이 클러스터와 관련된 지원 케이스 목록이 표시됩니다.
- 2. 절차를 수행하려면 다음 링크를 클릭하십시오.
	- \* 케이스 번호 \*: 사례에 대한 자세한 내용을 참조하십시오.
	- \* NetApp Support 사이트로 이동 \*: NetApp Support 사이트에서 \* My AutoSupport \* 페이지로 이동하여 기술 자료 문서를 확인하거나 새로운 지원 케이스를 제출하십시오.
	- $\cdot$  \* 내 케이스 보기 \*: NetApp Support 사이트에서 \* 내 케이스 \* 페이지로 이동합니다.
	- \* 클러스터 세부 정보 보기 \*: 새 케이스를 제출할 때 필요한 정보를 보고 복사합니다.

원격 측정 로깅을 활성화합니다

ONTAP 9.10.1부터 System Manager를 사용하여 원격 측정 로깅을 활성화할 수 있습니다. 원격 측정 로깅이 허용되는 경우 System Manager에 의해 기록되는 메시지에는 메시지를 트리거한 정확한 프로세스를 나타내는 특정 원격 측정 식별자가 제공됩니다. 해당 프로세스와 관련하여 발급된 모든 메시지는 동일한 식별자를 가지며, 이 식별자는 작업

워크플로의 이름과 번호(예: "add-volume-1941290")로 구성됩니다.

성능 문제가 발생할 경우 원격 측정 로깅을 활성화하여 지원 담당자가 메시지가 발행된 특정 프로세스를 보다 쉽게 식별할 수 있습니다. 원격 측정 식별자가 메시지에 추가되면 로그 파일이 약간 확대됩니다.

### 단계

1. System Manager에서 \* 클러스터 > 설정 \* 을 선택합니다.

2. UI 설정 \* 섹션에서 \* 원격 측정 로깅 허용 \* 확인란을 클릭합니다.

## <span id="page-7-0"></span>**System Manager**에서 스토리지 **VM**의 최대 용량 제한을 관리합니다

ONTAP 9.13.1 부터는 System Manager를 사용하여 스토리지 VM에 대한 최대 용량 제한을 설정하고 사용된 스토리지가 최대 용량의 특정 비율에 도달하면 경고를 트리거하도록 임계값을 설정할 수 있습니다.

스토리지 **VM**의 최대 용량 한도 설정

ONTAP 9.13.1 부터는 스토리지 VM의 모든 볼륨에 할당할 수 있는 최대 용량을 지정할 수 있습니다. 스토리지 VM을 추가하거나 기존 스토리지 VM을 편집할 때 최대 용량을 설정할 수 있습니다.

단계

1. 스토리지 \* > \* 스토리지 VM \* 을 선택합니다.

2. 다음 중 하나를 수행합니다.

◦ 스토리지 VM을 추가하려면 을 클릭합니다 + Add

 $\cdot$  스토리지 VM을 편집하려면 을 클릭합니다  $\vdots$  스토리지 VM 이름 옆에 있는 \* 편집 \* 을 클릭합니다.

- 3. 스토리지 VM의 설정을 입력하거나 수정하고 "최대 용량 제한 사용" 확인란을 선택합니다.
- 4. 최대 용량 크기를 지정합니다.
- 5. 알림을 트리거하는 임계값으로 사용할 최대 용량의 백분율을 지정합니다.

6. 저장 \* 을 클릭합니다.

## 스토리지 **VM**의 최대 용량 한도를 편집합니다

ONTAP 9.13.1 부터는 기존 스토리지 VM의 최대 용량 한도(있는 경우)를 편집할 수 있습니다 최대 용량 제한이 설정되었습니다 이미 있습니다.

### 단계

1. 스토리지 \* > \* 스토리지 VM \* 을 선택합니다.

2. 을 클릭합니다 : 스토리지 VM 이름 옆에 있는 \* 편집 \* 을 클릭합니다.

"최대 용량 제한 사용" 확인란이 이미 선택되어 있습니다.

3. 다음 단계 중 하나를 수행합니다.

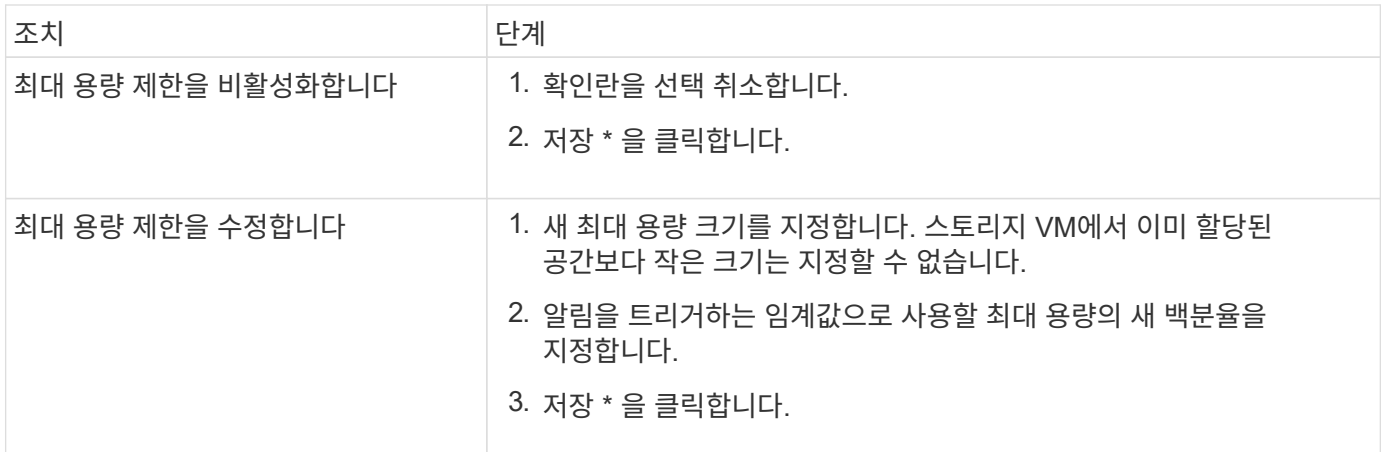

관련 정보

- ["](#page-8-0)[스토리지](#page-8-0) [VM](#page-8-0)[의](#page-8-0) [최](#page-8-0)[대](#page-8-0) [용량](#page-8-0) [한도를](#page-8-0) 봅[니다](#page-8-0)["](#page-8-0)
- ["System Manager](https://docs.netapp.com/ko-kr/ontap/concepts/capacity-measurements-in-sm-concept.html)[의](https://docs.netapp.com/ko-kr/ontap/concepts/capacity-measurements-in-sm-concept.html) [용량](https://docs.netapp.com/ko-kr/ontap/concepts/capacity-measurements-in-sm-concept.html) [측](https://docs.netapp.com/ko-kr/ontap/concepts/capacity-measurements-in-sm-concept.html)정["](https://docs.netapp.com/ko-kr/ontap/concepts/capacity-measurements-in-sm-concept.html)
- ["ONTAP CLI](https://docs.netapp.com/ko-kr/ontap/volumes/manage-svm-capacity.html)[를](https://docs.netapp.com/ko-kr/ontap/volumes/manage-svm-capacity.html) [사용하여](https://docs.netapp.com/ko-kr/ontap/volumes/manage-svm-capacity.html) [SVM](https://docs.netapp.com/ko-kr/ontap/volumes/manage-svm-capacity.html) [용량](https://docs.netapp.com/ko-kr/ontap/volumes/manage-svm-capacity.html) [한도를](https://docs.netapp.com/ko-kr/ontap/volumes/manage-svm-capacity.html) [관리합니다](https://docs.netapp.com/ko-kr/ontap/volumes/manage-svm-capacity.html)["](https://docs.netapp.com/ko-kr/ontap/volumes/manage-svm-capacity.html)

## <span id="page-8-0"></span>**System Manager**에서 용량을 모니터링합니다

System Manager를 사용하면 사용된 스토리지 용량과 클러스터, 로컬 계층 또는 스토리지 VM에 대해 사용 가능한 스토리지 용량을 모니터링할 수 있습니다.

각 ONTAP 버전에서 System Manager는 더욱 강력한 용량 모니터링 정보를 제공합니다.

- ONTAP 9.10.1부터 System Manager를 사용하면 클러스터 용량에 대한 기간별 데이터를 보고 향후 사용 또는 사용 가능한 용량을 예측할 수 있습니다. 로컬 계층 및 볼륨의 용량을 모니터링할 수도 있습니다.
- ONTAP 9.12.1부터 시스템 관리자는 로컬 계층에 대해 커밋된 용량을 표시합니다.
- ONTAP 9.13.1 부터는 스토리지 VM에 대해 최대 용량 제한을 설정하고 사용된 스토리지가 최대 용량의 특정 비율에 도달하면 경고를 트리거하도록 임계값을 설정할 수 있습니다.

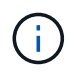

사용된 용량의 측정치는 ONTAP 버전에 따라 다르게 표시됩니다. 자세한 내용은 을 참조하십시오 ["System Manager](https://docs.netapp.com/ko-kr/ontap/concepts/capacity-measurements-in-sm-concept.html)[의](https://docs.netapp.com/ko-kr/ontap/concepts/capacity-measurements-in-sm-concept.html) [용량](https://docs.netapp.com/ko-kr/ontap/concepts/capacity-measurements-in-sm-concept.html) [측](https://docs.netapp.com/ko-kr/ontap/concepts/capacity-measurements-in-sm-concept.html)정["](https://docs.netapp.com/ko-kr/ontap/concepts/capacity-measurements-in-sm-concept.html).

## 클러스터의 용량을 봅니다

System Manager의 대시보드에서 클러스터의 용량 측정값을 볼 수 있습니다.

시작하기 전에

클라우드의 용량과 관련된 데이터를 보려면 Active IQ 디지털 자문업체 계정이 있어야 하며 연결되어 있어야 합니다.

단계

- 1. System Manager에서 \* 대시보드 \* 를 클릭합니다.
- 2. Capacity \* 섹션에서 다음을 볼 수 있습니다.
	- 클러스터의 총 사용 용량입니다
- 클러스터의 총 가용 용량입니다
- $\cdot$  사용된 용량 및 사용 가능한 용량의 비율입니다.
- 데이터 축소율:
- $\cdot$  클라우드에서 사용되는 용량입니다.
- 용량 사용 기록.
- 용량 사용에 대한 예상 사용량

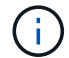

System Manager에서 용량 표현은 루트 스토리지 계층(애그리게이트) 용량을 고려하지 않습니다.

3. 차트를 클릭하여 클러스터 용량에 대한 자세한 정보를 확인하십시오.

용량 측정값은 두 개의 막대 차트로 표시됩니다.

- 위 차트에는 물리적 용량, 즉 물리적 용량, 예약된 공간 및 사용 가능한 공간이 표시됩니다.
- 아래쪽 차트에는 클라이언트 데이터 크기, 스냅샷 복사본 및 클론, 총 논리적 사용 공간 등의 논리적 용량이 표시됩니다.

막대 차트 아래에는 데이터 감소를 위한 측정값이 나와 있습니다.

- 클라이언트 데이터(스냅샷 복사본 및 클론 제외)에 대한 데이터 축소율
- 전체 데이터 축소율:

자세한 내용은 을 참조하십시오 ["System Manager](https://docs.netapp.com/ko-kr/ontap/concepts/capacity-measurements-in-sm-concept.html)[의](https://docs.netapp.com/ko-kr/ontap/concepts/capacity-measurements-in-sm-concept.html) [용량](https://docs.netapp.com/ko-kr/ontap/concepts/capacity-measurements-in-sm-concept.html) [측](https://docs.netapp.com/ko-kr/ontap/concepts/capacity-measurements-in-sm-concept.html)정["](https://docs.netapp.com/ko-kr/ontap/concepts/capacity-measurements-in-sm-concept.html).

## 로컬 계층의 용량을 봅니다

로컬 계층의 용량에 대한 세부 정보를 볼 수 있습니다. ONTAP 9.12.1부터 \* 용량 \* 보기에는 로컬 계층에 대해 커밋된 용량이 포함되므로, 커밋된 용량을 수용하기 위해 로컬 계층에 용량을 추가해야 하는지, 여유 공간이 부족하지 않도록 해야 하는지 여부를 결정할 수 있습니다.

#### 단계

- 1. Storage > Tiers \* 를 클릭합니다.
- 2. 로컬 계층의 이름을 선택합니다.
- 3. 개요 \* 페이지의 \* 용량 \* 섹션에서 용량이 다음 세 가지 측정값과 함께 막대 차트에 표시됩니다.
	- 사용된 용량과 예약된 용량입니다
	- 사용 가능한 용량입니다
	- 커밋된 용량(ONTAP 9.12.1부터 시작)
- 4. 로컬 계층의 용량에 대한 세부 정보를 보려면 차트를 클릭하십시오.

용량 측정값은 두 개의 막대 차트로 표시됩니다.

- 위쪽 막대 차트에는 물리적 용량, 즉 물리적 사용 공간, 예약된 공간 및 사용 가능한 공간이 표시됩니다.
- 아래쪽 막대 차트에는 논리적 용량, 즉 클라이언트 데이터 크기, 스냅샷 복사본 및 클론, 논리적 사용 공간 합계가 표시됩니다.

막대 차트 아래에는 데이터 감소를 위한 측정 비율이 나와 있습니다.

- 클라이언트 데이터(스냅샷 복사본 및 클론 제외)에 대한 데이터 축소율
- 전체 데이터 축소율:

자세한 내용은 을 참조하십시오 ["System Manager](https://docs.netapp.com/ko-kr/ontap/concepts/capacity-measurements-in-sm-concept.html)[의](https://docs.netapp.com/ko-kr/ontap/concepts/capacity-measurements-in-sm-concept.html) [용량](https://docs.netapp.com/ko-kr/ontap/concepts/capacity-measurements-in-sm-concept.html) [측](https://docs.netapp.com/ko-kr/ontap/concepts/capacity-measurements-in-sm-concept.html)정["](https://docs.netapp.com/ko-kr/ontap/concepts/capacity-measurements-in-sm-concept.html).

선택적 작업입니다

- 커밋된 용량이 로컬 계층의 용량보다 큰 경우 사용 가능한 공간이 부족해지기 전에 로컬 계층에 용량을 추가하는 것을 고려할 수 있습니다. 을 참조하십시오 ["](https://docs.netapp.com/ko-kr/ontap/disks-aggregates/add-disks-local-tier-aggr-task.html)[로컬](https://docs.netapp.com/ko-kr/ontap/disks-aggregates/add-disks-local-tier-aggr-task.html) [계층에](https://docs.netapp.com/ko-kr/ontap/disks-aggregates/add-disks-local-tier-aggr-task.html) [용량](https://docs.netapp.com/ko-kr/ontap/disks-aggregates/add-disks-local-tier-aggr-task.html) [추](https://docs.netapp.com/ko-kr/ontap/disks-aggregates/add-disks-local-tier-aggr-task.html)가[\(](https://docs.netapp.com/ko-kr/ontap/disks-aggregates/add-disks-local-tier-aggr-task.html)[애그리게이트에](https://docs.netapp.com/ko-kr/ontap/disks-aggregates/add-disks-local-tier-aggr-task.html) [디스크](https://docs.netapp.com/ko-kr/ontap/disks-aggregates/add-disks-local-tier-aggr-task.html) [추](https://docs.netapp.com/ko-kr/ontap/disks-aggregates/add-disks-local-tier-aggr-task.html)가[\)".](https://docs.netapp.com/ko-kr/ontap/disks-aggregates/add-disks-local-tier-aggr-task.html)
- 볼륨 \* 탭을 선택하여 특정 볼륨이 로컬 계층에서 사용하는 스토리지를 볼 수도 있습니다.

### 스토리지 **VM**의 볼륨 용량을 봅니다

스토리지 VM의 볼륨에서 사용하는 스토리지 양과 사용 가능한 용량을 확인할 수 있습니다. 사용 중인 스토리지와 사용 가능한 스토리지의 총 측정값을 "볼륨 간 용량"이라고 합니다.

단계

- 1. 스토리지 \* > \* 스토리지 VM \* 을 선택합니다.
- 2. 스토리지 VM의 이름을 클릭합니다.
- 3. 다음 측정값이 있는 막대 차트를 보여 주는 \* Capacity \* 섹션으로 스크롤합니다.
	- \* 물리적 사용 \*: 이 스토리지 VM의 모든 볼륨에서 사용된 물리적 스토리지의 합계
	- \* 사용 가능 \*: 이 스토리지 VM의 모든 볼륨에서 사용 가능한 용량의 합계입니다.
	- \* Logical Used \*: 이 스토리지 VM의 모든 볼륨에서 사용된 논리적 스토리지의 합계

측정에 대한 자세한 내용은 을 참조하십시오 ["System Manager](https://docs.netapp.com/ko-kr/ontap/concepts/capacity-measurements-in-sm-concept.html)[의](https://docs.netapp.com/ko-kr/ontap/concepts/capacity-measurements-in-sm-concept.html) [용량](https://docs.netapp.com/ko-kr/ontap/concepts/capacity-measurements-in-sm-concept.html) [측](https://docs.netapp.com/ko-kr/ontap/concepts/capacity-measurements-in-sm-concept.html)정["](https://docs.netapp.com/ko-kr/ontap/concepts/capacity-measurements-in-sm-concept.html).

### 스토리지 **VM**의 최대 용량 한도를 봅니다

ONTAP 9.13.1 부터는 스토리지 VM의 최대 용량 한도를 확인할 수 있습니다.

시작하기 전에

반드시 해야 합니다 ["](#page-7-0)[스토리지](#page-7-0) [VM](#page-7-0)[의](#page-7-0) [최](#page-7-0)[대](#page-7-0) [용량](#page-7-0) [제한을](#page-7-0) [설정합니다](#page-7-0)["](#page-7-0) 먼저 볼 수 있습니다.

#### 단계

1. 스토리지 \* > \* 스토리지 VM \* 을 선택합니다.

최대 용량 측정값은 다음 두 가지 방법으로 볼 수 있습니다.

- 스토리지 VM의 행에서 사용된 용량, 사용 가능한 용량 및 최대 용량을 보여주는 막대 차트가 포함된 \* 최대 용량 \* 열을 확인합니다.
- 스토리지 VM의 이름을 클릭합니다. Overview \* (개요 \*) 탭에서 왼쪽 열의 최대 용량, 할당된 용량 및 용량 경고 임계값을 스크롤하여 봅니다.

관련 정보

- ["](#page-7-0)[스토리지](#page-7-0) [VM](#page-7-0)[의](#page-7-0) [최](#page-7-0)[대](#page-7-0) [용량](#page-7-0) [한도를](#page-7-0) 편집[합니다](#page-7-0)["](#page-7-0)
- ["System Manager](https://docs.netapp.com/ko-kr/ontap/concepts/capacity-measurements-in-sm-concept.html)[의](https://docs.netapp.com/ko-kr/ontap/concepts/capacity-measurements-in-sm-concept.html) [용량](https://docs.netapp.com/ko-kr/ontap/concepts/capacity-measurements-in-sm-concept.html) [측](https://docs.netapp.com/ko-kr/ontap/concepts/capacity-measurements-in-sm-concept.html)정["](https://docs.netapp.com/ko-kr/ontap/concepts/capacity-measurements-in-sm-concept.html)

## <span id="page-11-0"></span>하드웨어 구성을 확인하여 문제를 파악합니다

ONTAP 9.8부터 System Manager를 사용하여 네트워크 하드웨어 구성을 확인하고 하드웨어 시스템 및 케이블 연결 구성의 상태를 확인할 수 있습니다.

단계

하드웨어 구성을 보려면 다음 단계를 수행하십시오.

- 1. System Manager에서 \* Cluster > Hardware \* 를 선택합니다.
- 2. 구성 요소 위에 마우스를 올려 놓으면 상태 및 기타 세부 정보를 볼 수 있습니다.

다양한 유형의 정보를 볼 수 있습니다.

- 컨트롤[러에](#page-11-1) [대한](#page-11-1) [정보](#page-11-1)
- [디스크](#page-14-0) [쉘](#page-14-0)[프](#page-14-0) [정보](#page-14-0)
- [스토리지](#page-15-0) [스위치에](#page-15-0) [대한](#page-15-0) [정보](#page-15-0)
- 3. ONTAP 9.12.1부터 시스템 관리자에서 케이블 연결 정보를 볼 수 있습니다. 케이블 표시 \* 확인란을 클릭하여 케이블 연결을 확인한 다음 케이블 위로 마우스를 가져가면 연결 정보를 볼 수 있습니다.
	- [케이블](#page-15-1) [연결에](#page-15-1) [대한](#page-15-1) [정보](#page-15-1)

<span id="page-11-1"></span>컨트롤러에 대한 정보

다음을 볼 수 있습니다.

노드

- 노드 \*:
- 전면과 후면을 볼 수 있습니다.
- 내부 디스크 쉘프가 있는 모델의 경우 전면 보기에서 디스크 레이아웃을 볼 수도 있습니다.
- 다음 플랫폼을 볼 수 있습니다.

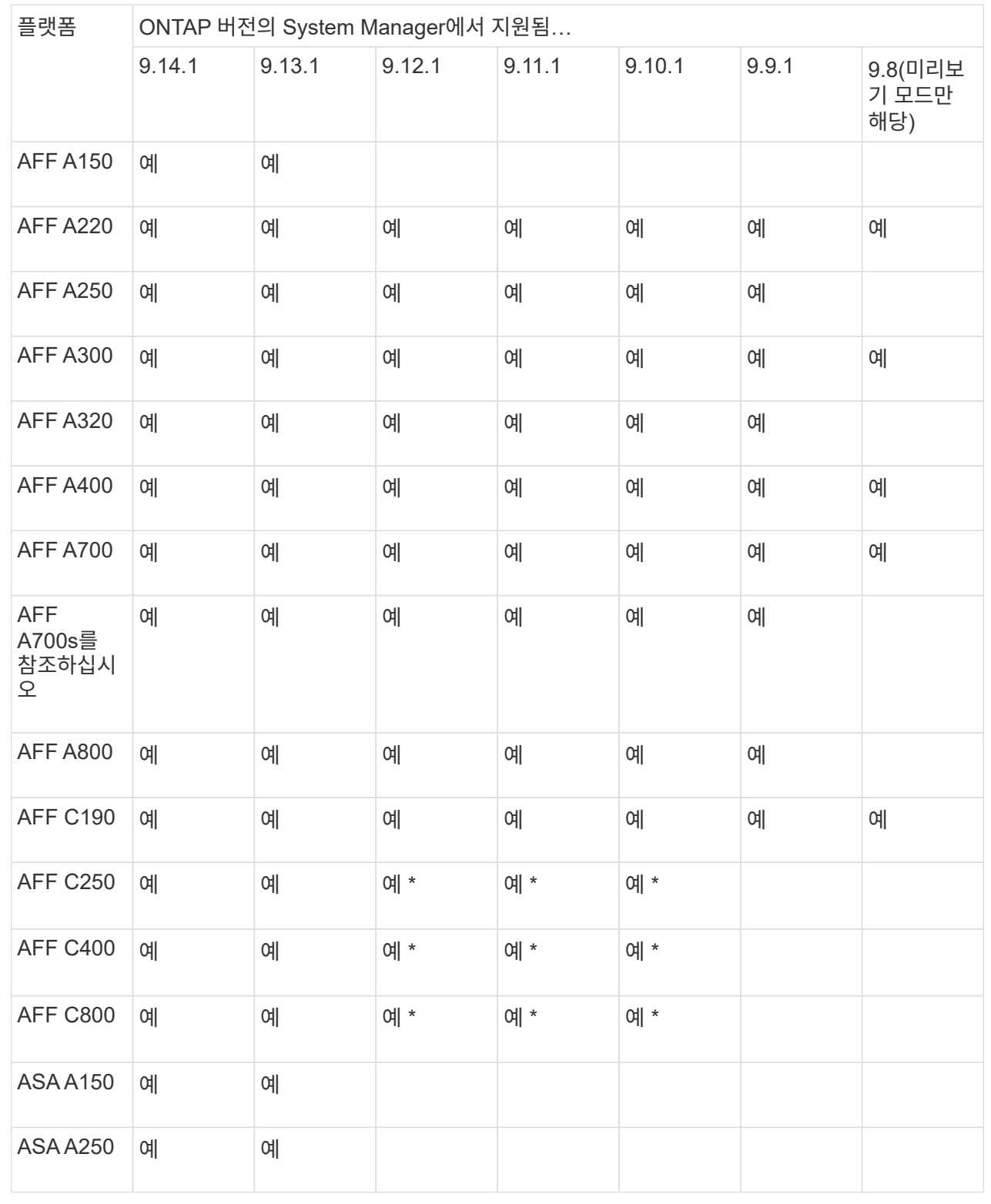

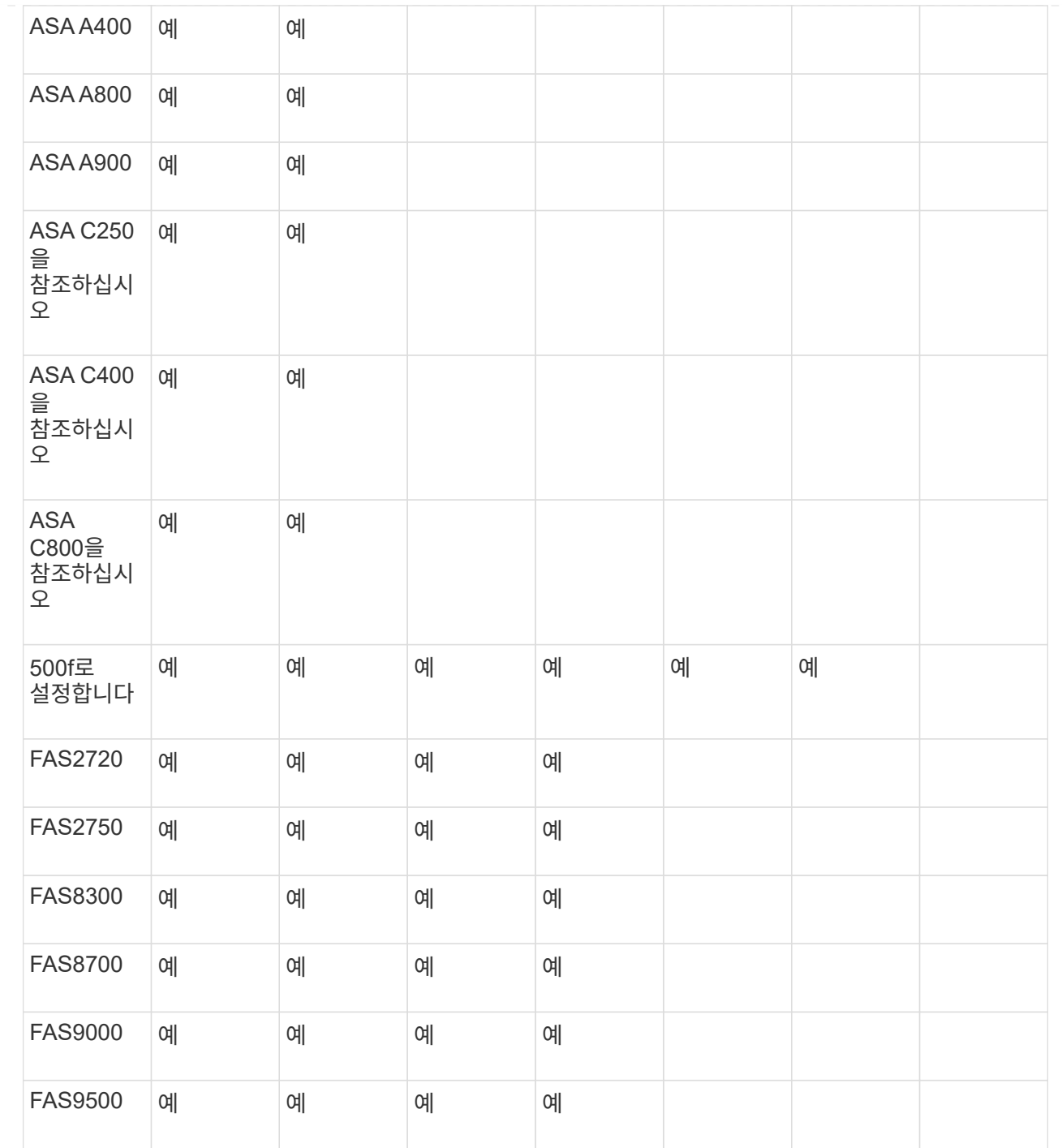

포트

• 포트 \*:

• 포트가 다운된 경우 빨간색으로 강조 표시된 포트가 표시됩니다.

- 포트 위로 마우스를 가져가면 포트 상태와 기타 세부 정보를 볼 수 있습니다.
- 콘솔 포트는 볼 수 없습니다.
- 참고 \*:
	- ONTAP 9.10.1 이하 버전의 경우 SAS 포트를 비활성화하면 빨간색으로 강조 표시됩니다.

◦ ONTAP 9.11.1부터 SAS 포트가 오류 상태이거나 사용 중인 케이블로 연결된 포트가 오프라인이 되는

경우에만 빨간색으로 강조 표시됩니다. 포트가 오프라인이고 비활성화 상태이면 흰색으로 표시됩니다.

### **FRU**

• FRU \*:

FRU에 대한 정보는 FRU 상태가 최적이 아닌 경우에만 나타납니다.

- 노드나 섀시에서 PSU 장애가 발생했습니다.
- 노드에서 고온도가 감지되었습니다.
- 노드나 섀시의 팬 오류가 발생했습니다.

### 어댑터 카드

- 어댑터 카드 \*:
- 외부 카드를 삽입하면 부품 번호 필드가 정의된 카드가 슬롯에 표시됩니다.
- 포트가 카드에 표시됩니다.
- 지원되는 카드의 경우 해당 카드의 이미지를 볼 수 있습니다. 카드가 지원되는 부품 번호 목록에 없으면 일반 그래픽이 나타납니다.

## <span id="page-14-0"></span>디스크 쉘프 정보

다음을 볼 수 있습니다.

### 디스크 쉘프

- 디스크 쉘프 \*:
- 전면 및 후면 보기를 표시할 수 있습니다.
- 다음 디스크 쉘프 모델을 볼 수 있습니다.

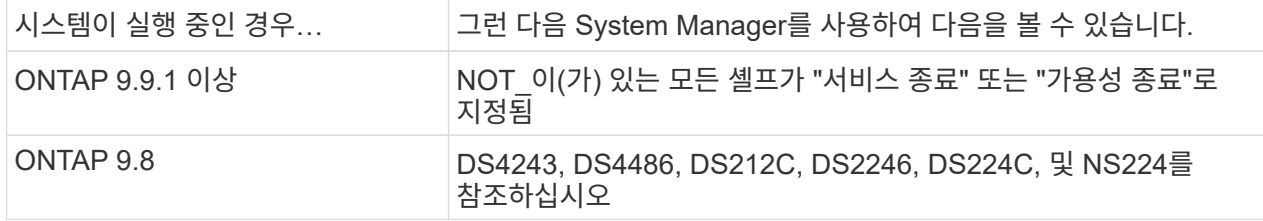

- 쉘프 포트
	- 쉘프 포트 \*:
	- 포트 상태를 볼 수 있습니다.
	- 포트가 연결되어 있는 경우 원격 포트 정보를 볼 수 있습니다.

쉘프 **FRU**

- 쉘프 FRU \*:
- PSU 장애 정보가 표시됩니다.

## <span id="page-15-0"></span>다음을 볼 수 있습니다.

스토리지 스위치

- 스토리지 스위치 \*:
- 이 디스플레이에는 쉘프를 노드에 연결하는 데 사용되는 스토리지 스위치 역할을 하는 스위치가 표시됩니다.
- ONTAP 9.9.1부터 시스템 관리자는 스토리지 스위치와 클러스터 역할을 모두 수행하는 스위치에 대한 정보를 표시하며, 이 정보는 HA 쌍의 노드 간에도 공유할 수 있습니다.
- 다음 정보가 표시됩니다.
	- 스위치 이름
	- IP 주소입니다
	- 일련 번호입니다
	- SNMP 버전입니다
	- 시스템 버전입니다
- 다음과 같은 스토리지 스위치 모델을 볼 수 있습니다.

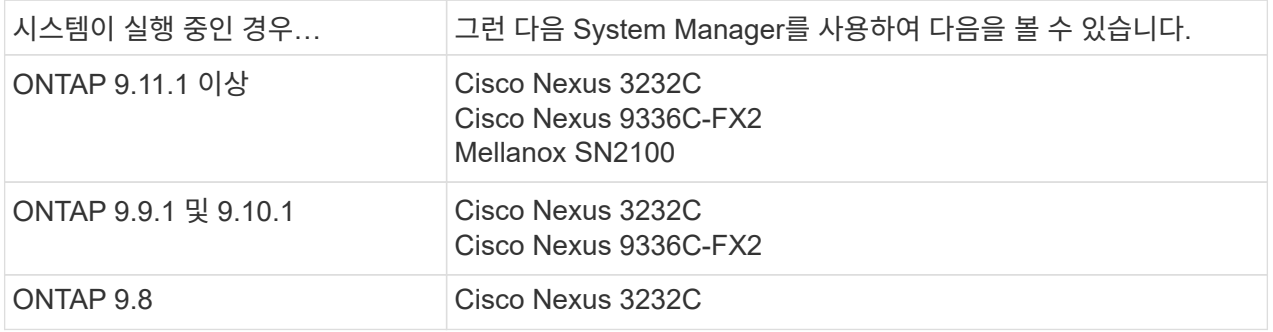

스토리지 스위치 포트

- 스토리지 스위치 포트 \*
- 다음 정보가 표시됩니다.
	- ID 이름입니다
	- ID 인덱스입니다
	- 상태
	- 원격 연결
	- 기타 세부 정보

<span id="page-15-1"></span>케이블 연결에 대한 정보

ONTAP 9.12.1부터 다음 케이블 연결 정보를 볼 수 있습니다.

• \* 스토리지 브리지를 사용하지 않는 경우 컨트롤러, 스위치 및 쉘프 간 케이블 \* 연결

• 케이블 양쪽 끝에 있는 포트의 ID 및 MAC 주소를 표시하는 \* 연결 \*

## <span id="page-16-0"></span>**System Manager**를 사용하여 노드를 관리합니다

System Manager를 사용하면 클러스터에 노드를 추가하고 이름을 바꿀 수 있습니다. 또한 노드를 재부팅하고, 테이크오버하고, 제공할 수도 있습니다.

클러스터에 노드 추가

새 노드를 추가하여 클러스터의 크기와 기능을 확장할 수 있습니다.

시작하기 전에

새 노드를 클러스터에 이미 케이블로 연결했어야 합니다.

이 작업에 대해

ONTAP 9.7 또는 ONTAP 9.8 이상에서 System Manager와 함께 사용하기 위한 별도의 프로세스가 있습니다.

**ONTAP 9.8** 이상 절차

• System Manager를 사용하여 클러스터에 노드 추가(ONTAP 9.8 이상) \*

단계

1. 클러스터 > 개요 \* 를 선택합니다.

새 컨트롤러는 클러스터 네트워크에 연결된 노드로 표시되지만 클러스터에는 표시되지 않습니다.

2. 추가 \* 를 선택합니다.

◦ 노드가 클러스터에 추가됩니다.

◦ 저장소가 암시적으로 할당됩니다.

**ONTAP 9.7** 절차

• System Manager(ONTAP 9.7)를 사용하여 클러스터에 노드 추가 \*

단계

- 1. (클래식 버전으로 돌아가기) \* 를 선택합니다.
- 2. 구성 > 클러스터 확장 \* 을 선택합니다.

System Manager가 새 노드를 자동으로 검색합니다.

3. 새 환경으로 전환 \* 을 선택합니다.

4. 클러스터 > 개요 \* 를 선택하여 새 노드를 확인하십시오.

## 서비스 프로세서를 종료**,** 재부팅 또는 편집합니다

노드를 재부팅 또는 종료할 때 HA 파트너가 자동으로 테이크오버를 실행합니다.

- 1. 클러스터 > 개요 \* 를 선택합니다.
- $2.$  노드  $*$  아래에서 를 선택합니다  $\vdots$ .
- 3. 노드를 선택한 다음 \* 시스템 종료 \*, \* 재부팅 \* 또는 \* 서비스 프로세서 편집 \* 을 선택합니다.

노드가 재부팅되어 반환을 기다리는 경우 \* Giveback \* 옵션도 사용할 수 있습니다.

서비스 프로세서 편집 \* 을 선택한 경우 \* 수동 \* 을 선택하여 IP 주소, 서브넷 마스크 및 게이트웨이를 입력하거나 \* DHCP \* 를 선택하여 동적 호스트 구성을 수행할 수 있습니다.

노드 이름을 바꿉니다

ONTAP 9.14.1부터 클러스터 개요 페이지에서 노드 이름을 변경할 수 있습니다.

단계

1. 클러스터 \* 를 선택합니다. 클러스터 개요 페이지가 표시됩니다.

- 2. 아래로 스크롤하여 \* Nodes \* 섹션으로 이동합니다.
- 3. 이름을 바꾸려는 노드 옆에 있는 을 선택합니다 : 을 클릭하고 \* Rename \* 을 선택합니다.
- 4. 노드 이름을 수정한 다음 \* Rename \* 을 선택합니다.

Copyright © 2024 NetApp, Inc. All Rights Reserved. 미국에서 인쇄됨 본 문서의 어떠한 부분도 저작권 소유자의 사전 서면 승인 없이는 어떠한 형식이나 수단(복사, 녹음, 녹화 또는 전자 검색 시스템에 저장하는 것을 비롯한 그래픽, 전자적 또는 기계적 방법)으로도 복제될 수 없습니다.

NetApp이 저작권을 가진 자료에 있는 소프트웨어에는 아래의 라이센스와 고지사항이 적용됩니다.

본 소프트웨어는 NetApp에 의해 '있는 그대로' 제공되며 상품성 및 특정 목적에의 적합성에 대한 명시적 또는 묵시적 보증을 포함하여(이에 제한되지 않음) 어떠한 보증도 하지 않습니다. NetApp은 대체품 또는 대체 서비스의 조달, 사용 불능, 데이터 손실, 이익 손실, 영업 중단을 포함하여(이에 국한되지 않음), 이 소프트웨어의 사용으로 인해 발생하는 모든 직접 및 간접 손해, 우발적 손해, 특별 손해, 징벌적 손해, 결과적 손해의 발생에 대하여 그 발생 이유, 책임론, 계약 여부, 엄격한 책임, 불법 행위(과실 또는 그렇지 않은 경우)와 관계없이 어떠한 책임도 지지 않으며, 이와 같은 손실의 발생 가능성이 통지되었다 하더라도 마찬가지입니다.

NetApp은 본 문서에 설명된 제품을 언제든지 예고 없이 변경할 권리를 보유합니다. NetApp은 NetApp의 명시적인 서면 동의를 받은 경우를 제외하고 본 문서에 설명된 제품을 사용하여 발생하는 어떠한 문제에도 책임을 지지 않습니다. 본 제품의 사용 또는 구매의 경우 NetApp에서는 어떠한 특허권, 상표권 또는 기타 지적 재산권이 적용되는 라이센스도 제공하지 않습니다.

본 설명서에 설명된 제품은 하나 이상의 미국 특허, 해외 특허 또는 출원 중인 특허로 보호됩니다.

제한적 권리 표시: 정부에 의한 사용, 복제 또는 공개에는 DFARS 252.227-7013(2014년 2월) 및 FAR 52.227- 19(2007년 12월)의 기술 데이터-비상업적 품목에 대한 권리(Rights in Technical Data -Noncommercial Items) 조항의 하위 조항 (b)(3)에 설명된 제한사항이 적용됩니다.

여기에 포함된 데이터는 상업용 제품 및/또는 상업용 서비스(FAR 2.101에 정의)에 해당하며 NetApp, Inc.의 독점 자산입니다. 본 계약에 따라 제공되는 모든 NetApp 기술 데이터 및 컴퓨터 소프트웨어는 본질적으로 상업용이며 개인 비용만으로 개발되었습니다. 미국 정부는 데이터가 제공된 미국 계약과 관련하여 해당 계약을 지원하는 데에만 데이터에 대한 전 세계적으로 비독점적이고 양도할 수 없으며 재사용이 불가능하며 취소 불가능한 라이센스를 제한적으로 가집니다. 여기에 제공된 경우를 제외하고 NetApp, Inc.의 사전 서면 승인 없이는 이 데이터를 사용, 공개, 재생산, 수정, 수행 또는 표시할 수 없습니다. 미국 국방부에 대한 정부 라이센스는 DFARS 조항 252.227-7015(b)(2014년 2월)에 명시된 권한으로 제한됩니다.

### 상표 정보

NETAPP, NETAPP 로고 및 <http://www.netapp.com/TM>에 나열된 마크는 NetApp, Inc.의 상표입니다. 기타 회사 및 제품 이름은 해당 소유자의 상표일 수 있습니다.